# Manual de Instalación de "PrestaShop 1.3" en Windows XP.

Esta Guía le enseñará cómo instalar su tienda virtual de *"PrestaShop"* y ponerla en marcha.

## **Requisitos del sistema**

Antes de descargar o instalar su tienda virtual, usted debe tener un proveedor de servicios de alojamiento de Internet, o bien un servidor local cumpliendo con los siguientes requisitos:

- \* **Linux, Unix, o Windows** (en este caso lo haremos en Windows xp)
- \* **Servidor web Apache** (Xampp)
- \* **PHP 5.0 o posterior**.
- **\* MySQL 4.1.14 o posterior**
- \* **Biblioteca de GD**

Ya habiendo definido los requerimientos, pasamos a la descarga. En la siguiente dirección usted podrá descarga **Prestashop** 

<http://www.prestashop.com/es/downloads/>

Para poder descargar PrestaShop, solo debemos llenar tres campos, es muy sencillo, "Nombre, correo electrónico y luego definir el tipo de usuario que lo esta descargando". Damos clic en **"Descargar"**

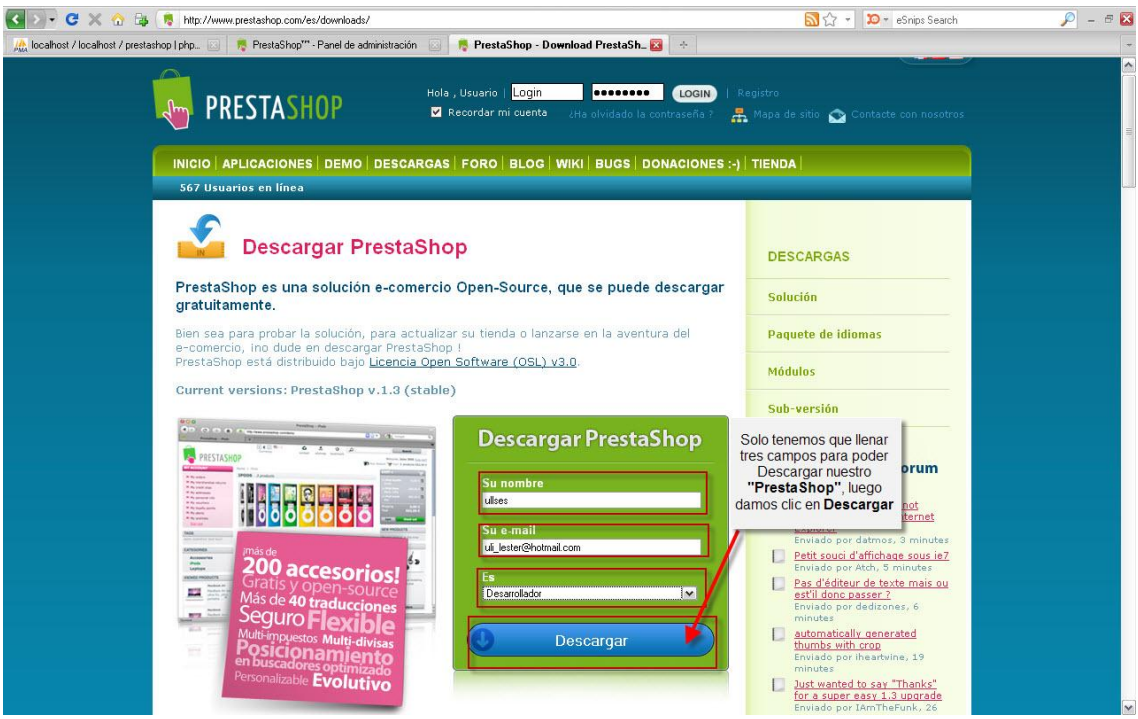

Una ves ya descargado debemos de Descomprimirlo en la siguiente ruta:

Ingeniería en Sistemas- 2010.

Vamos a mi PC, Unidad **C:** luego la carpeta del **Xampp** y luego **htdocs**

C:\xampp\htdocs

Descomprimimos nuestro archivo **PrestaShop.**

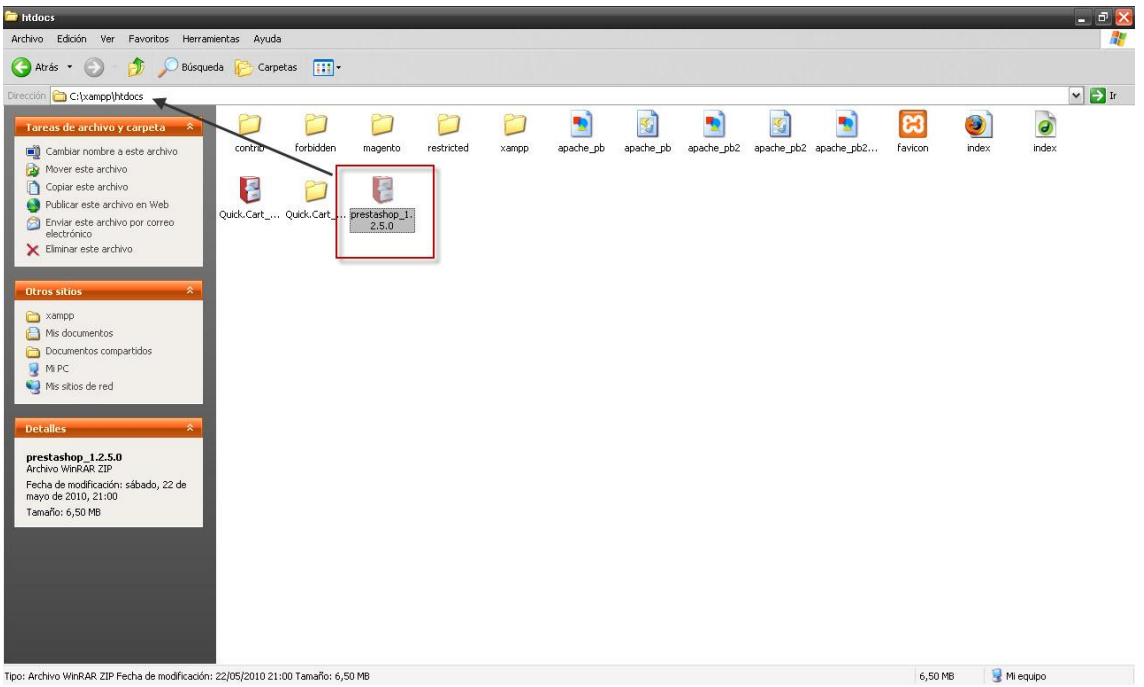

Una ves descomprimido, entramos a la carpeta, luego cortamos y la extraemos A C:\xampp\htdocs esto se realiza porque cuando se comprimir trae una subcarpeta. Nuestra carpeta se llama "prestashop", así como se ilustra en la figura de abajo

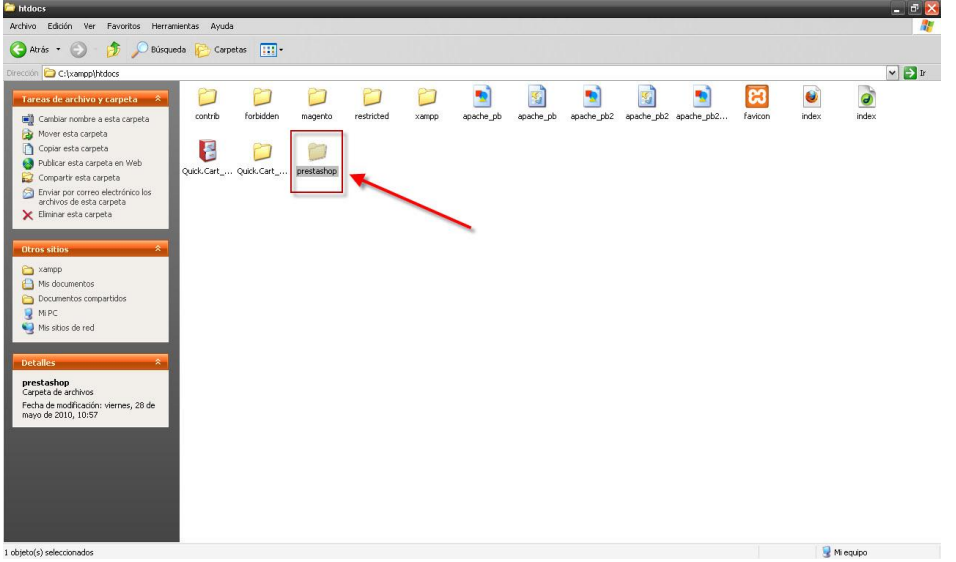

Habiendo colocado la carpeta, tendremos que tener corriendo el Xampp con el **Apache** y **MySql**, así como se muestra en la siguiente figura:

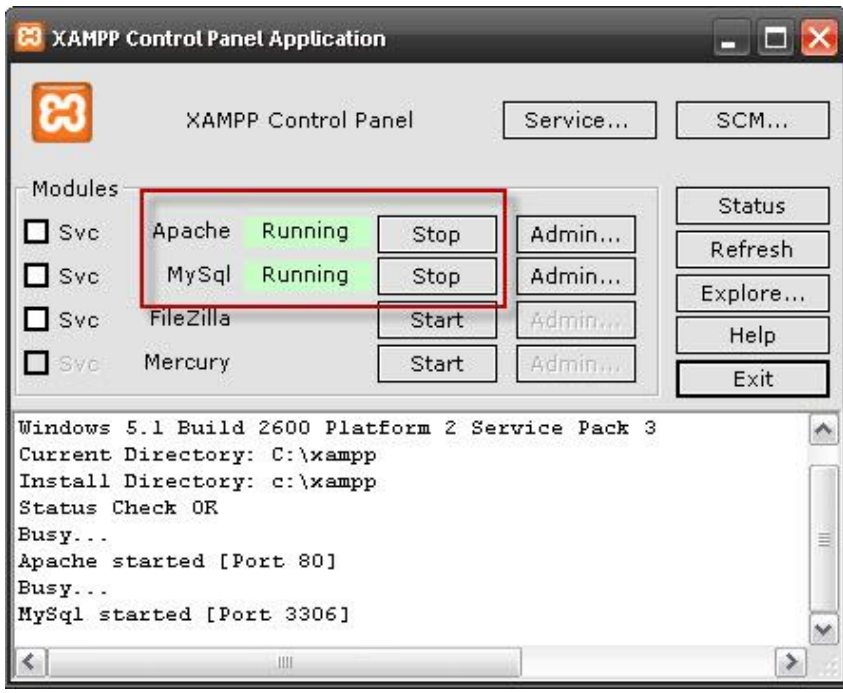

Ya habiendo terminado la parte del Xampp, nos vamos para el navegador de **"Mozilla Firefox",** luego, digitamos<http://localhost/xampp/>

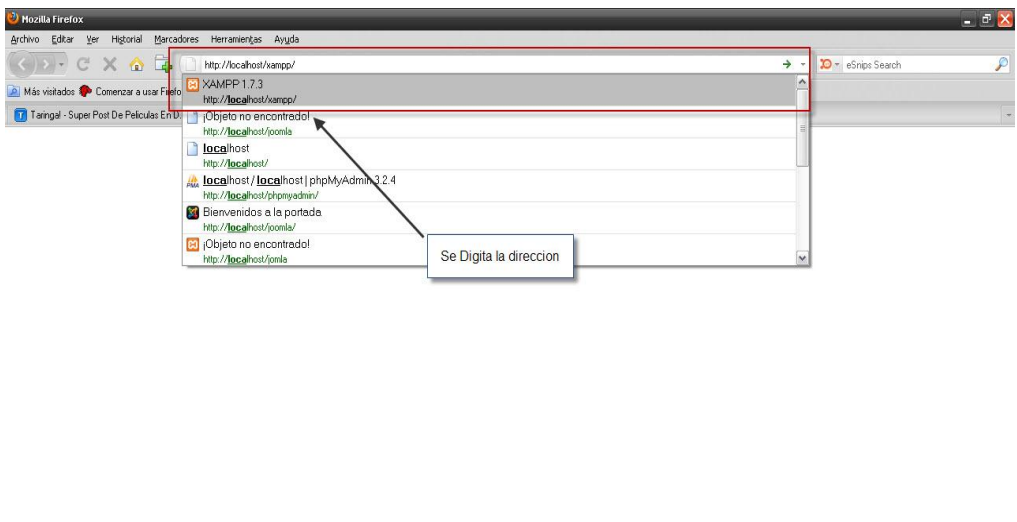

Una descarga activa (52 minutos restante(s))

Cuando hayamos terminado de Digitar la dirección, damos Enter. Y nos aparecerá la siguiente página. Así como se ilustra a continuación:

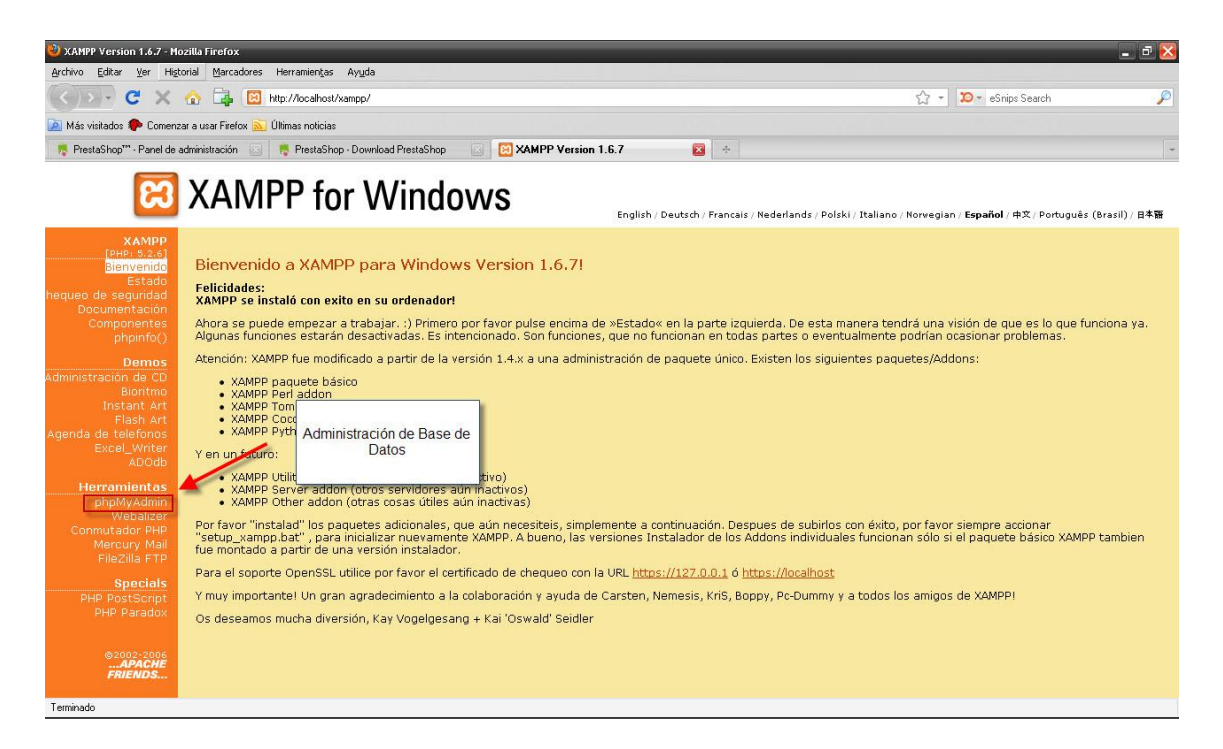

Damos Clic en **PhpAdmin,** y a continuación crearemos la Base de Datos para nuestra Tienda Virtual.

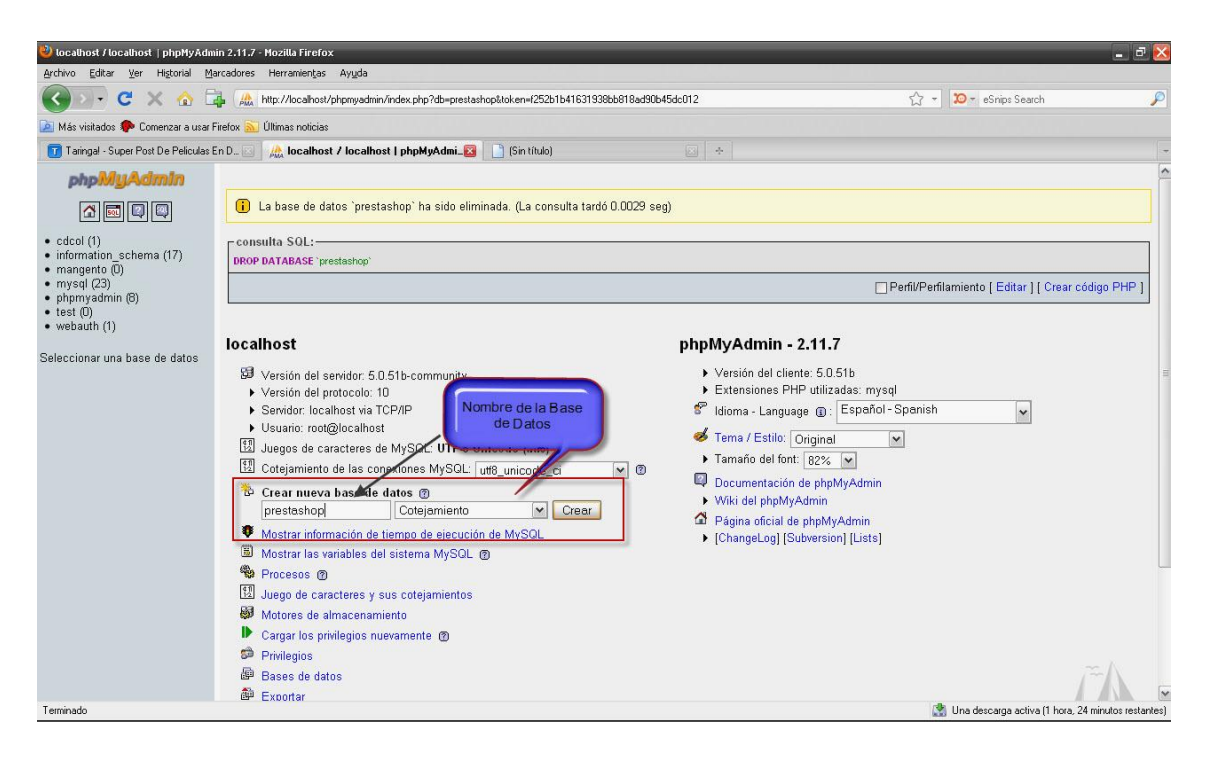

El nombre que le pondremos a nuestra Base de Datos será "**prestashop**"

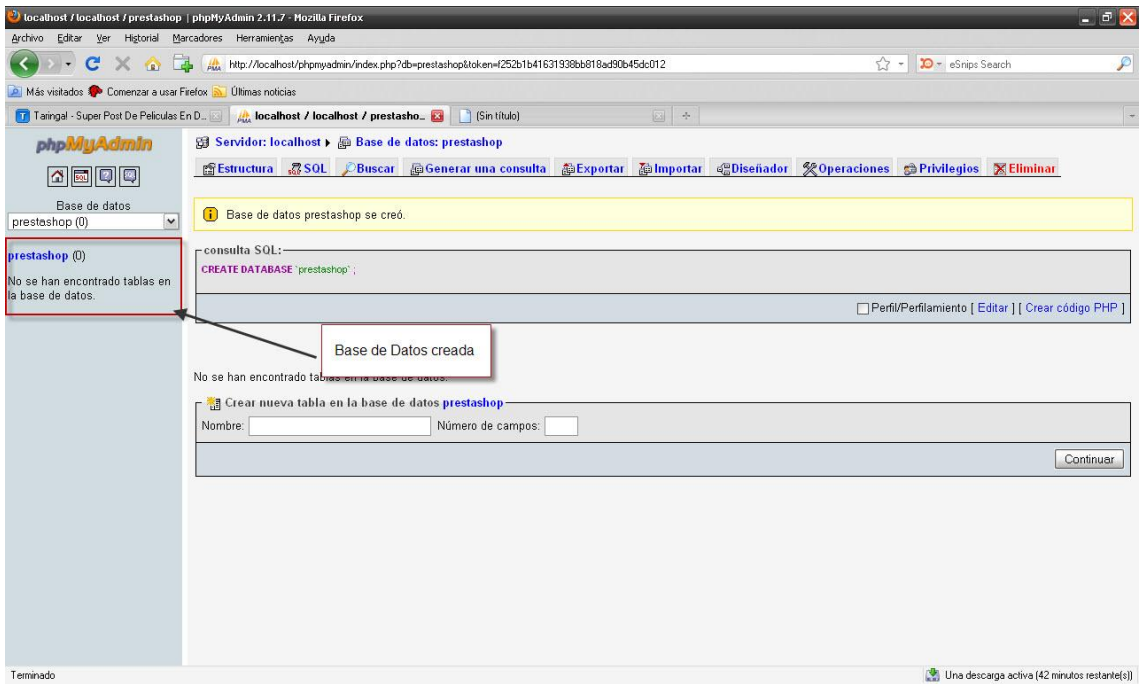

Ya tenemos nuestra Base de Datos creada, acá se alojaran todas las tablas de **PrestaShop** una ves que se halla instalado.

Hoy nuevamente en el navegador digitaremos la siguiente ruta. <http://localhost/prestashop>

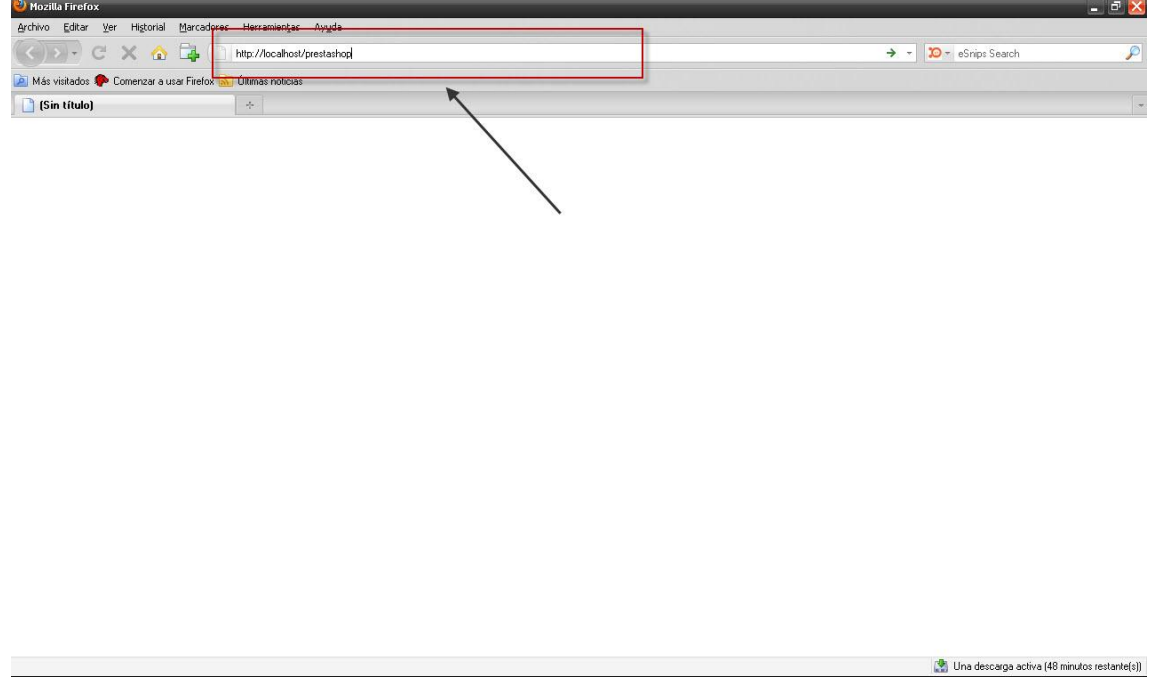

**Localhost** es nuestro servidor local, y **prestashop** es el que instalaremos a continuación:

PrestaShop consta de **5 pasos** muy sencillos de instalar.

## **Paso 1. Bienvenida a la Instalación**

Parece que todo funciona, estamos en la página principal de la instalación (primer paso), y tendremos que elegir el idioma de la instalación (Español, Inglés o Francés) para la versión del ejemplo 1.1 el idioma Español está ya predefinido.

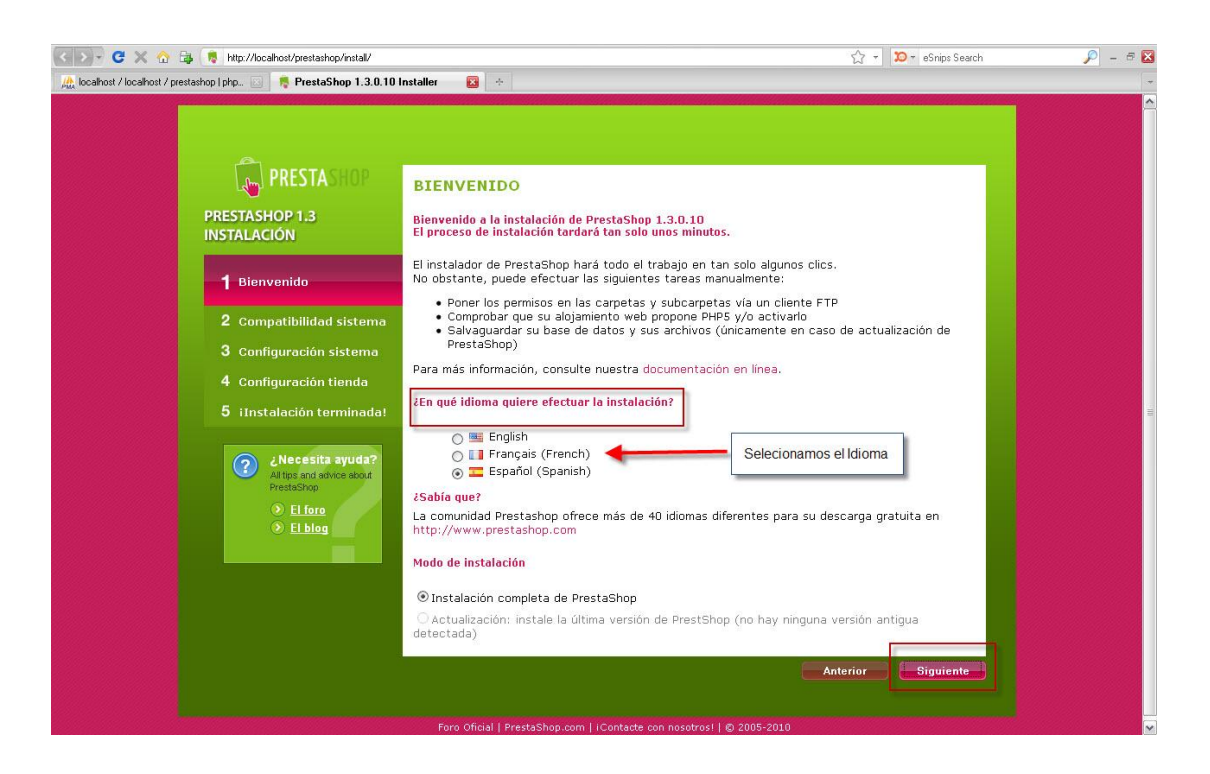

Damos clic en siguiente, y seguidamente pasamos al paso numero dos

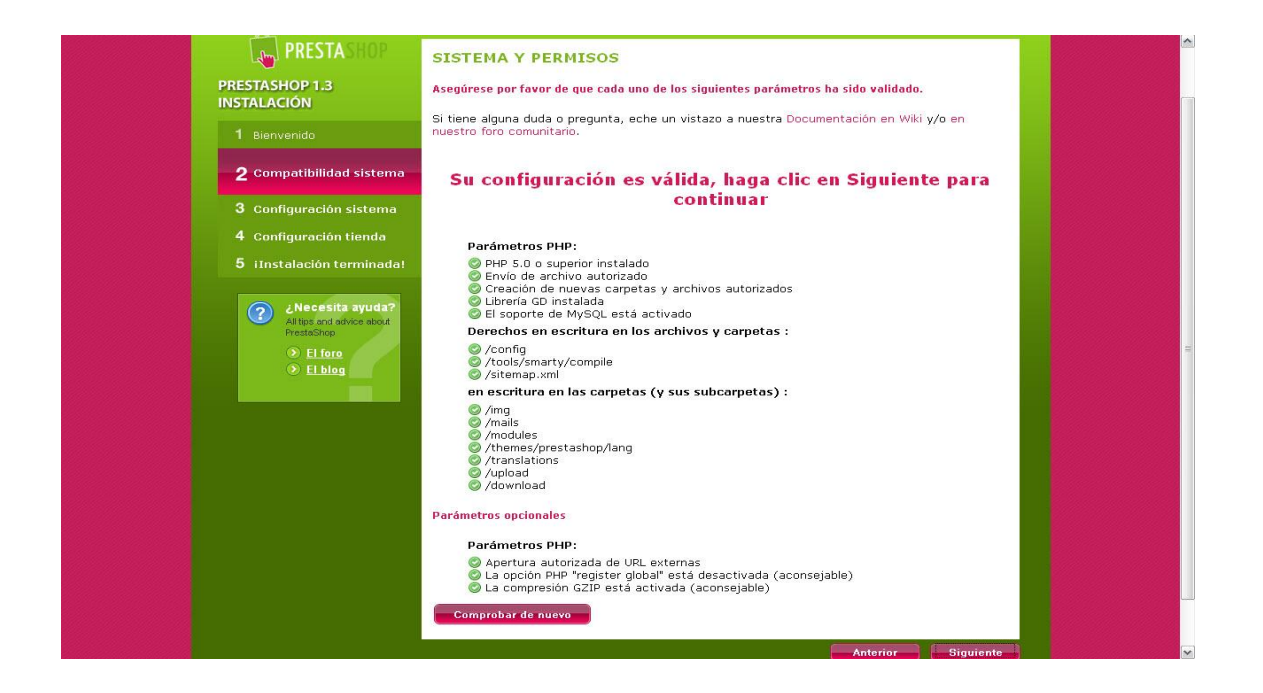

## **Paso 2. Compatibilidad del Sistema**

Nos avisará la instalación, si ha encontrado problemas con el php (no tenemos php5, o no podemos subir ficheros, o no podemos abrir url externas, o no podemos crear carpetas y ficheros, o no tenemos la librería gd para crear gráficos o no está soportado mysql) o problemas con carpetas que tienen permisos no adecuados.

Habiendo pasado este paso con éxito procedemos al tercer paso de **PrestaShop.**

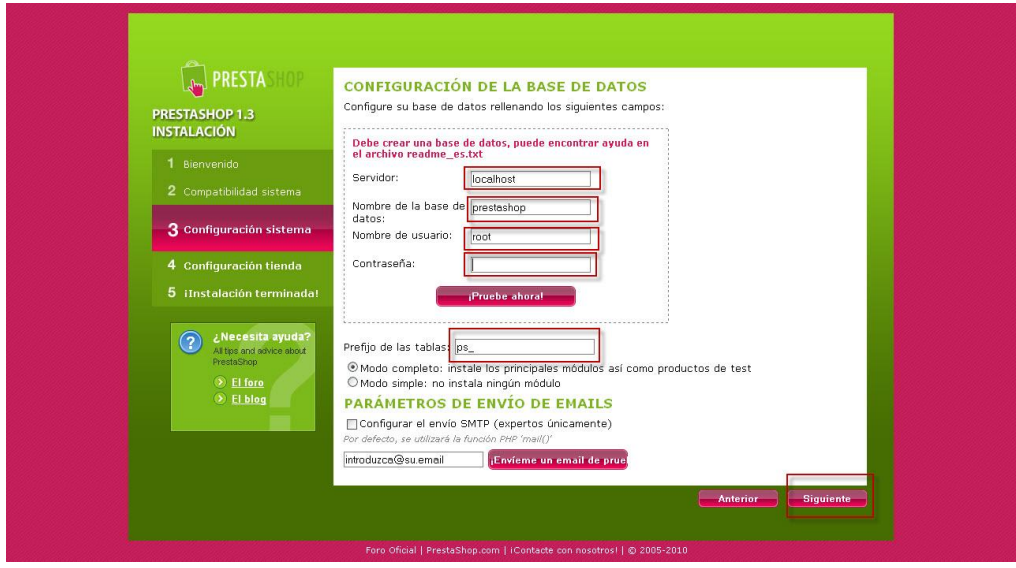

## **Paso 3. Configuración Base de Datos**

Tenemos que decirle a nuestra aplicación, donde se encuentra nuestra base de datos (en qué servidor), que en la mayoría de las ocasiones se llamará **localhost** (tanto en local, como en remoto). El nombre de la base de datos (ya la creamos antes y la llamamos **prestashop**) lo rellenamos, idem con el nombre del usuario y su clave si la tiene. Pulsamos "verificar ahora" para ver si puede conectar.

Si todo está ok, podemos instalar la tienda con datos (hay productos en la tienda, sus categorías ya creadas, etc..) o sin productos. Además podemos configurar nuestro servidor de correo SMTP para el envío de mails desde el portal (no suele ser necesario).

**THE PRESTA**SHOP **CONFIGURACIÓN TIENDA PRESTASHOP 1.3**<br>INSTALACIÓN Información sobre el vendedor Nombre de la tienda: Tienda Evolution LA País por defecto: El Salvador  $\overline{\cdot}$ Logo de la tienda : Examinar. 4 Configuración tienda PRESTASHOP 5<br>5 i Instalación terminada! Nombre: Ulises Necesita ayuda<br>Al tips and advice about No selecionamos Apellido: Orellana sta opción, porque<br>esta a nivel local Dirección email: uli lester@hotmail.com Contraseña de la tienda: **lessesses** Confirmar la contraseña: **Formancia** Recibir sus datos por email Esta opción se pue Siguien

Hoy pasamos la cuarto paso.

## **Paso 4. Datos de la Tienda**

Estamos acabando, sólo falta introducir los datos de nuestra tienda.

En estos campos introduciremos el nombre de nuestra tienda, el país de Origen, el logo de la tienda, y luego datos del administrador, es muy importante el email, pues para entrar en nuestro panel de control, al igual que nuestra contraseña, así podremos entrar con el respectivo email y la contraseña que nos piden.

 $\begin{bmatrix} \begin{smallmatrix} 1 \\ 0 \end{smallmatrix} \end{bmatrix}$  PRESTASHOP **IPRESTASHOP ESTÁ LISTO!** PRESTASHOP 1.3 it a instalación está terminada! **INSTALACIÓN** Acaba de instalar y de configurar su tienda en línea y se lo agradecemos .<br>Aquí tiene sus datos de conexión, puede modificarlos posteriormente si lo desea Nombre de la tienda: Tienda Evolution L.A Nombre: Ulises 3 Configuración sistema Datos del Administrador de la Tienda Apellido: Orellana 4 Configuración tienda E-mail: uli\_lester@hotmail.com 5 i Instalación termin ATENCION : para más seguridad, por favor suprima la carpeta '/install' y los archivos readme<br>Creadme, fr.txt. readme, en.txt. readme, es.txt)... *i* Necesita ayuda? **Back Office Front Office** posedbra su tienda tal como la v Administre su tienda con su back office<br>Gestione pedidos y clientes, agregue<br>módulos, cambie el tema, etc... El foro<br>⊘ El blog Administre su tienda Descubra su tienda  $\bullet$  $\bullet$ **R** PrestaStore Temas **Módulos** Atch brown **Atos SIPS** Slideshow Por PrestaShop or Community  $\sqrt{B}$ Por Community **CM** CM-CIC Palement Template Chocolat<br>1 2 seo **SEO** Por PrestaShop ö Por PrestaShop ⊷<br>'or Community⊣ CIC<sup>xxx</sup> **Flower Template Newsletter module SPPlus** Por Community Por Community Por PrestaShop **Export Products** Más de 100 temas<br>para su tienda en<br>PrestaStore Más de 200 módulos<br>para su tienda en<br>PrestaStore Por Community  $\odot$  $\circ$ \*\*\*\*

Terminado esta fase pasamos, pasamos al ultimo paso.

## **Paso 5. Tienda INSTALADA!**

Felicidades! Ya has instalado **PrestaShop.**

Nos aparecerán los enlaces para nuestra tienda, tanto para lo que ve el cliente (**front office**), como para lo que veremos nosotros cuando administramos la tienda (**back office**). **IMPORTANTE:** hay que cambiar el nombre de la carpeta /admin y hay que borrar la carpeta /install porque de lo contrario no nos dejará entrar en nuestro panel de control.

A continuación haremos dos cosas más, para que nuestro PrestaShop quede instalado completamente:

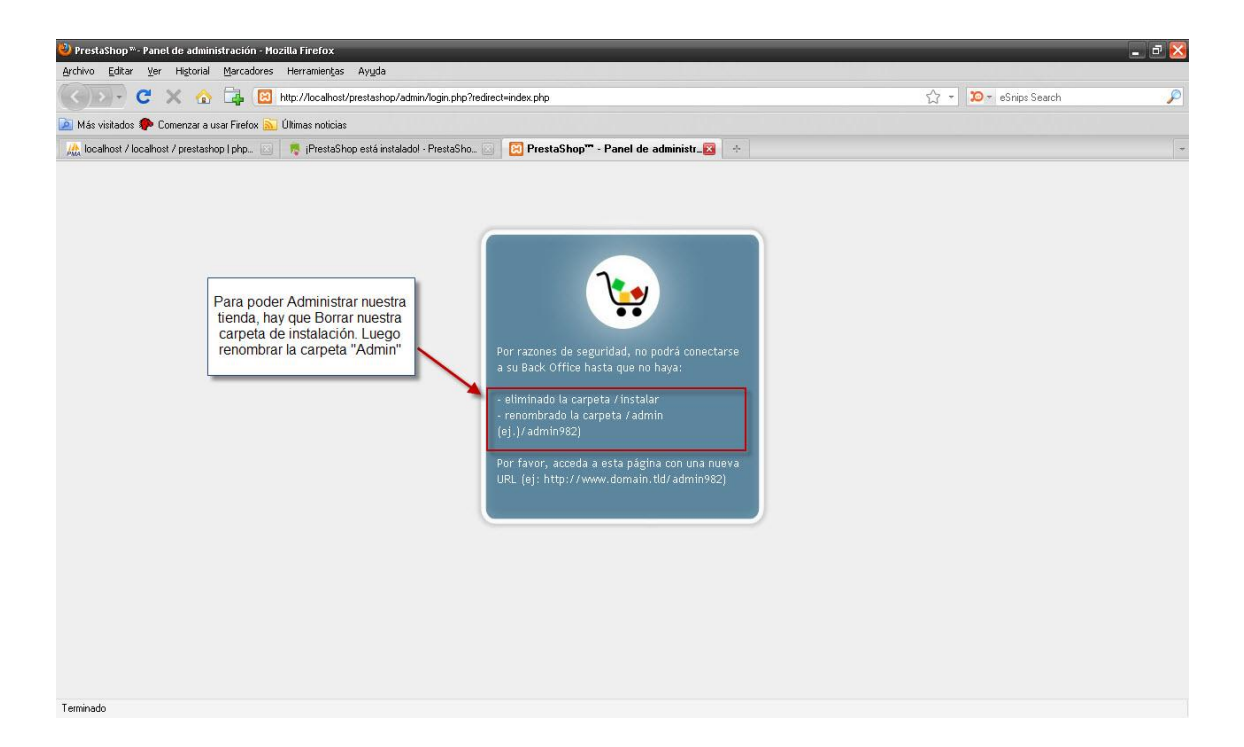

Este es el mensaje que nos aparece al querer entrar al Administrador de **PrestaShop,** lo primero que haremos será quitar la Carpeta "**Install".** Para ello nos vamos a la misma ruta donde pusimos la carpeta de "**PrestaShop**", entramos a la carpeta y **Eliminamos** la carpeta que se llama **Install.** La que se muestra en la figura de abajo.

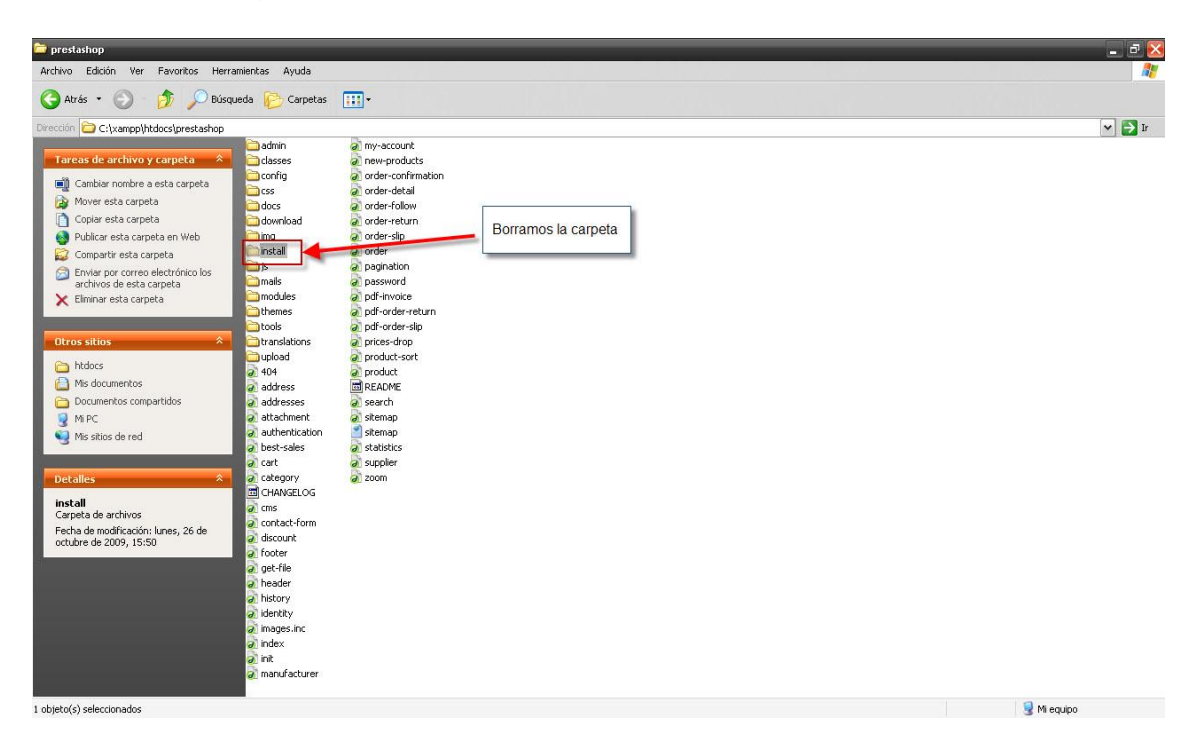

Habiendo eliminado la carpeta procedemos a lo último que nos queda, y es cambiar el nombre de la carpeta de **"Admin"**

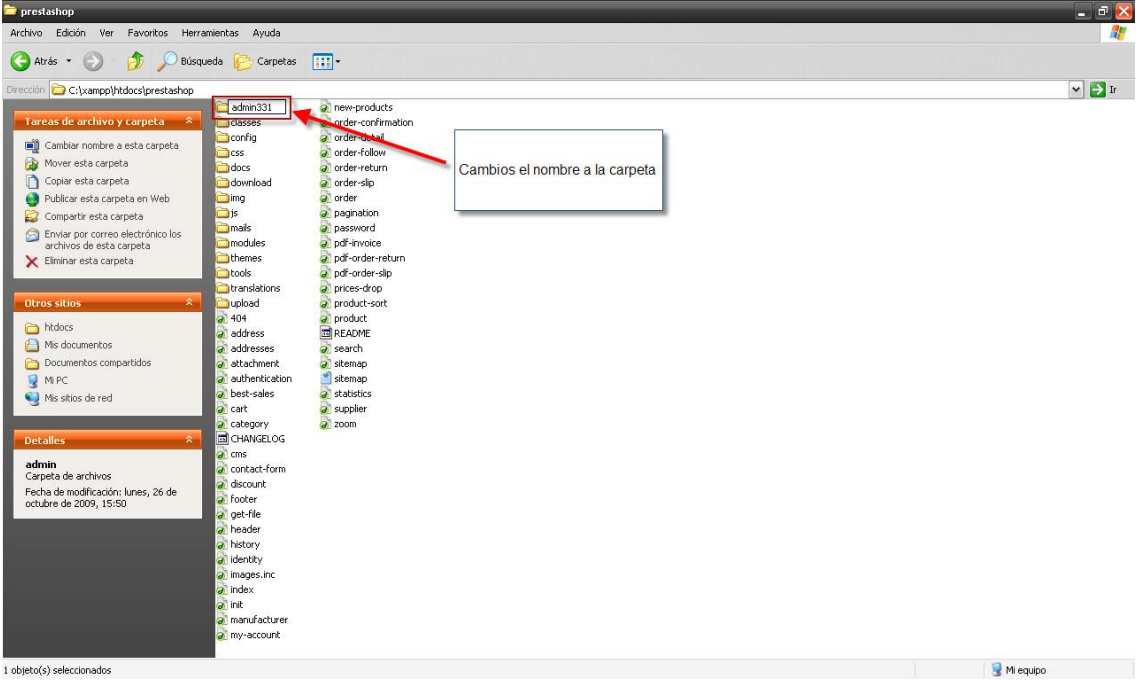

Cambiamos el nombre y le pondremos "**admin331**" puede ser cualquier otro nombre, en esta caso será así.

Terminado este último procedimiento, nos vamos para le navegador **Mozilla Firefox** y escribimos la siguiente ruta: **http://localhost/prestashop/admin331**

El nombre del servidor local, luego el nombre de la tienda virtual y seguido del administrador del sitio. Al dar "**Enter"** nos tiene que carga la siguiente ventana, la que se mostrara a continuación:

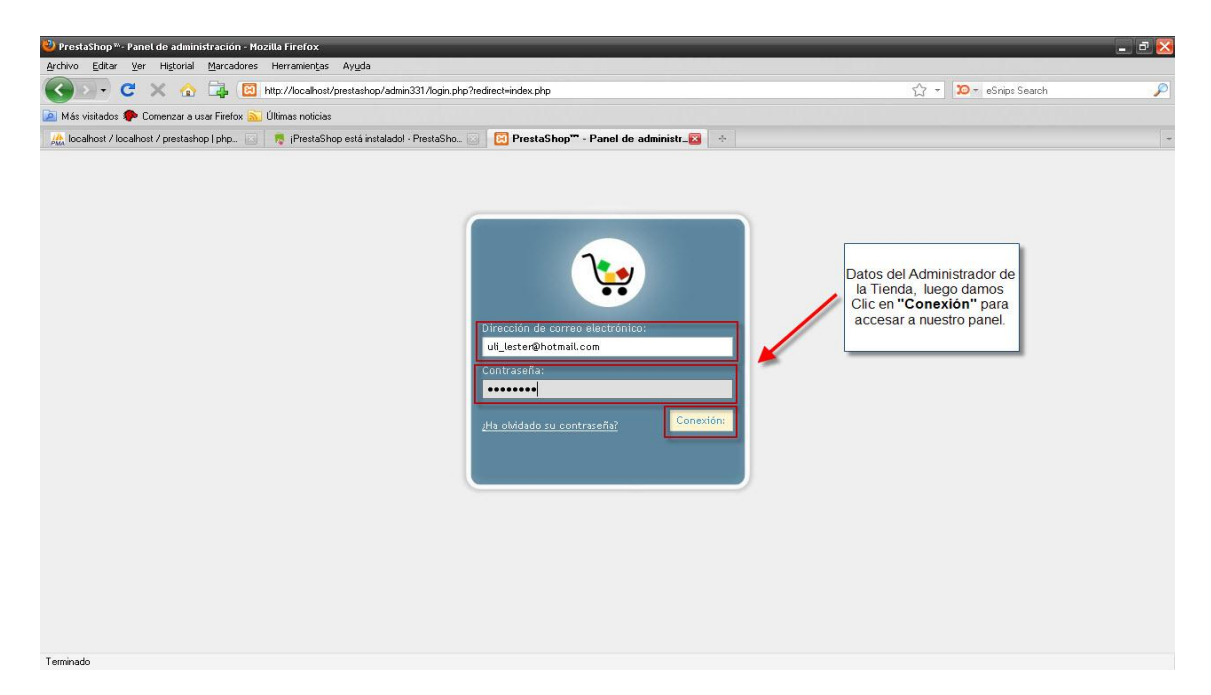

Acá nos pide el correo electrónico y la contraseña. Llenamos estos campos, y una vez ya completado podremos accesar al **Panel del Administrador** de **PrestaShop.**

Al dar Clic en **Conexión,** pasaremos al panel del administrador, como aparecerá en la siguiente pantalla:

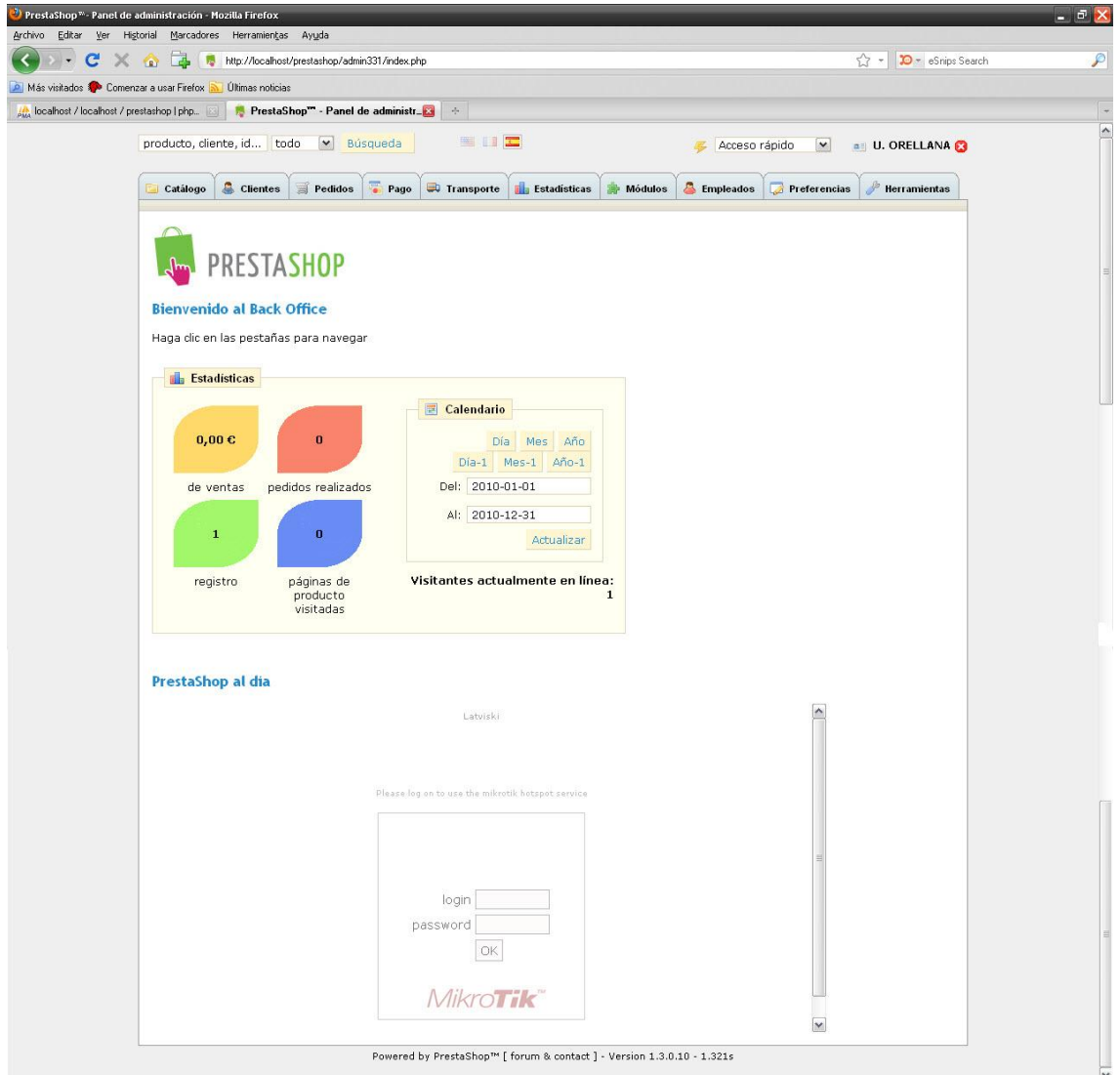

¡Listo! Ya tenemos nuestra **Tienda Virtual PrestaShop** Instalada en Windows XP.